## **StarGPS Handheld Quick Start Instructions**

**IMPORTANT: your Registration Key is printed on the included business card.**

For more details and troubleshooting information see www.stargps.ca/manual.htm

## **First, you must update your Autostar or Audiostar handset so that it can understand GPS data:**

- 1) Install StarPatch from www.stargps.ca/pub/setupSP.exe and run the program.
- 2) If desired, use the "Options: Handset type" menu (default is Autostar 497).
- 3) If desired, use the "Options: Language" menu (default is English).
- 4) Use the "File: Get Updates…" menu to download the latest handset software.
- 5) If you have an LX80 you will need to download and extract PatchAUA3S4v01.spf and BuildAUA3S4.rom to the StarPatch program folder "C:\Program Files\PixSoft\StarPatch\" as listed at http://www.stargps.ca/downloads.htm
- 6) Connect your PC to the handset using the PC-ASTAR cable:

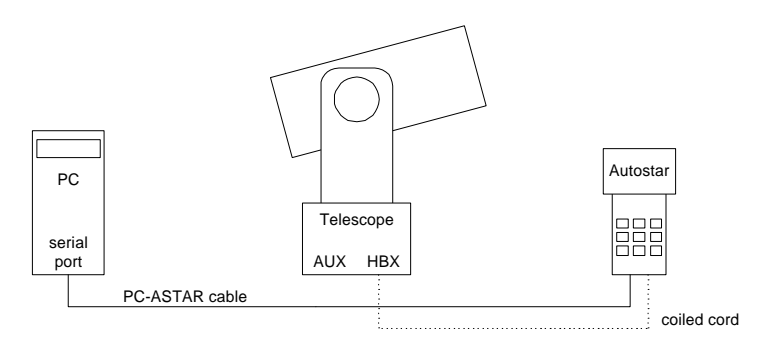

- 7) Turn the telescope on and wait until the handset is ready (you will hear a beep).
- 8) Use the "File: Register…" menu to enter your StarPatch registration key.
- 9) Press the "Update Handset" button to begin the update process.

10) Follow the on-screen instructions and wait for the update to complete.

NOTE: When you next use your telescope you should do a Setup > RESET to guarantee proper initialization of the handset. You'll have to re-enter your City, re-CALIBRATE and re-TRAIN for best operation. If you are not familiar with this process you can learn more by visiting http://www.weasner.com/etx/techtips/etx\_tuneup2.html

## **Second, follow these steps to attach and use your GPS receiver:**

- 1) Turn your GPS receiver on and configure it to output NMEA \$GPRMC and \$GPGSV data at a rate of 4800 or 9600 baud with no parity, 8 data bits and 1 stop bit. **Refer to your GPS User's Manual to configure the NMEA output settings. WARNING**: If your GPS receiver is not configured properly it may output data that switches the handset into download mode - if this happens you will need to reprogram the handset using StarPatch.
- 2) Turn off your GPS receiver (it is now configured for future use).
- 3) Make sure the telescope is turned off.
- 4) Connect your GPS receiver to the handset using the supplied cable.
- 5) Turn on your GPS receiver.
- 6) Turn on the telescope and the "Welcome to AUTOSTAR" or "WELCOME to AUDIOSTAR" message will be followed by "Checking for GPS>" (see screen shots at www.stargps.ca/manual.htm#gps").
- 7) The handset will display GPS data and will beep once it obtains a valid fix.
- 8) Turn off your GPS receiver and unplug it from the handset.
- 9) Press the ENTER key to proceed as usual from the "Align:" prompt.

## **NOTE:**

Most handheld GPS receivers do not output \$GPRMC data until they obtain a valid fix. In this case the handset will display "00:00:00 UTC" until a valid fix is obtained.

PDF versions of the Garmin and Magellan GPS manuals can be found under product support at www.garmin.com and www.magellangps.com. These may refer to \$GPRMC as RMC and to \$GPGSV as GSV.